# **Pos Touch** Mini Guía

# **Aprende cómo**

- Registrarte
- Cargar la batería
- Activar tu POS
- Actualizar software
- Usar la App Niubiz VendeMás y todos sus beneficios

# **Accede a capacitaciones digitales**

En nuestros canales de atención como YouTube, Facebook, Instagram, entre otros

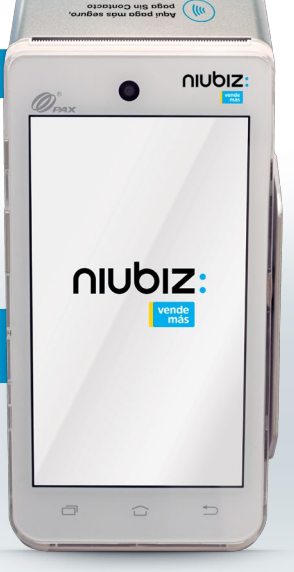

niubiz:

*r*ende

# **Índice**

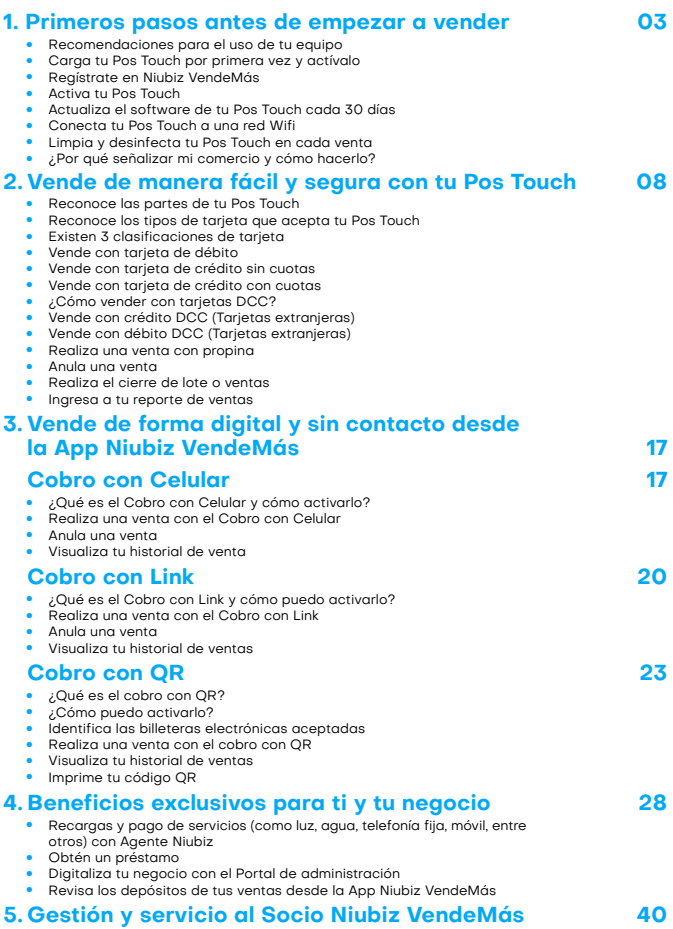

- **•** Depósito, ¿qué es y cuándo se realizan? **•** Canales de atención: Capacitación Virtual
- 

# **1. Primeros pasos antes de empezar a vender**

**Recomendaciones para el uso de tu equipo**

• No dejar que un tercero manipule tu equipo, sin previa validación**<sup>1</sup>** .

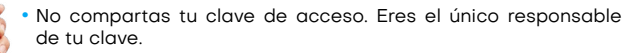

- Solo tu debes descargar y registrarte en la app en tu propio celular.
- No cobramos por visitas técnicas.

# **Carga tu Pos Touch por primera vez y actívalo**

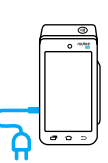

niubiz

Se recomienda cargar el Pos Touch por **6 horas** con la finalidad de tener un correcto funcionamiento. El dispositivo trae consigo un cable y cargador, los cuales podrás enchufarlos a un tomacorriente de pared o con el cable en una computadora o laptop.

Además, el Pos Touch tiene un temporizador, el cual hace que se apague, para ahorrar batería, cada vez que no lo estés utilizando.

# **Regístrate en Niubiz VendeMás**

Desde tu smartphone o tablet ingresa a tu mercado de aplicaciones: **1.**

Experiment Congle Play

**Disponible en** 

- 2. Descarga GRATIS l<mark>a App Niubiz VendeMás</mark>.
- Ingresa a la **App** y selecciona el botón **"REGISTRARME". 3.**
- Ingresa el correo y clave con el que te registrarás. **4.**
- Completa tus datos personales, de negocio, y retiro de fondos**<sup>2</sup>**. **5.**
- Para finalizar, no olvides leer los términos y condiciones y listo. **6.**

**<sup>1</sup>** VendeMás no envía a personal para actualizaciones de equipos a menos que el comercio haya pedido un servicio técnico. Nosotros nos encargamos de las actualizaciones, sin visitas presenciales. Si tienen dudas, recordar nuestros canales de atención y validaremos la identidad de nuestro técnico mediante el Call Center.

**<sup>2</sup>** Si te afilias con DNI debes ingresar una cuenta de ahorros, si lo haces con RUC/RUS una cuenta corriente. En ambos casos, las cuentas deben estar registradas al número de documento ingresado, de lo contrario se darán inconvenientes en los abonos.

#### Ħ **Importante para registrarte en Niubiz VendeMás**

- **•** No olvides que en el campo "¿Cómo deseas registrarte?" puedes hacerlo como: ü Persona natural  $\checkmark$  Empresa
- **•** En el campo "¿Quieres comprar un lector?" Elige la opción "Ya poseo un lector" y "selecciona Pos Touch".
- **•** En caso no recuerdes tu contraseña, haz clic en "Olvidé mi contraseña", ingresa tu correo y la plataforma te enviará los accesos para recuperar tu cuenta.

# **Activa tu Pos Touch**

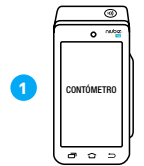

Valida que este cargado tu equipo POS y tenga **contómetro (papel térmico)** instalado correctamente

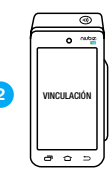

Das click **"Vinculación"**

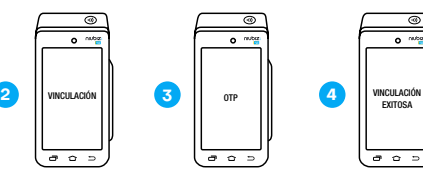

Ingresar el código **OTP3**

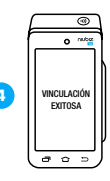

Esperar el mensaje **"Vinculación exitosa"** y estará listo para usar

# **Actualiza el software de tu Pos Touch cada 30 días**

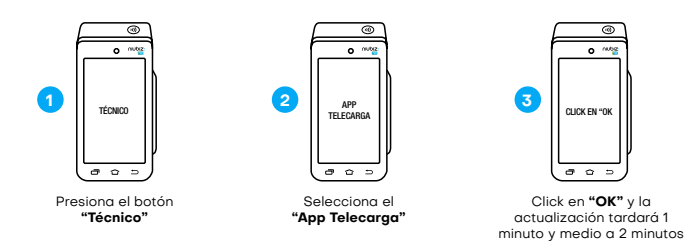

**3 Para generar el código OTP:** Ingresa a la App Niubiz VendeMás, haz click en el menú principal y luego Ir a configuración", ingresa a "Activación de Poket Pro y Full" y genera el código de activación.

# **Conecta tu Pos Touch a una red Wifi**

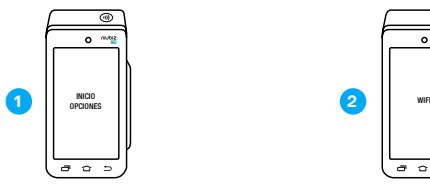

En la pantalla de inicio, deslizar hacia abajo par abrir el **menú de opciones**

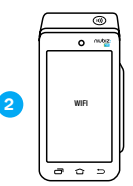

Encender la opción que dice **Wifi**

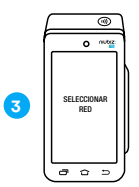

Encendido el Wifi se buscarán las redes y tendrá que **seleccionar la red a la que desea conectarse**

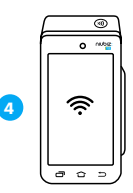

Luego de conectarse a la red Wifi se mostrará **el ícono de wifi activado.**

# **Limpia y desinfecta tu Pos Touch en cada venta**

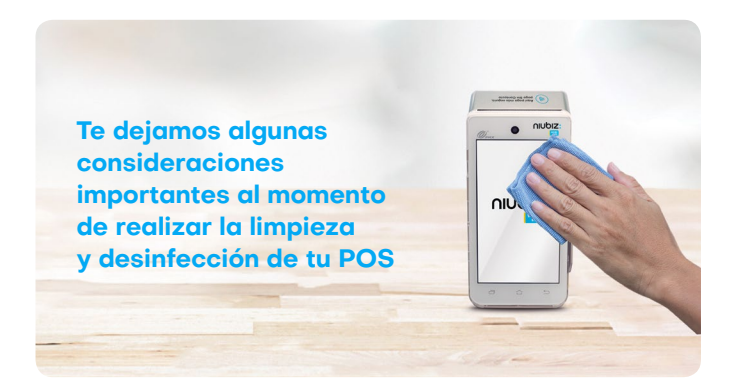

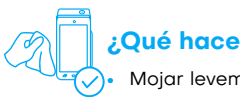

# **¿Qué hacer?**

**•** Mojar levemente un paño de microfibra con agua o agua jabonosa y alcohol (de preferencia isopropílico) u otra solución de limpieza basada en alcohol para desinfectar.

**•** Limpiar **únicamente** el exterior del terminal sin tocar las conexiones eléctricas.

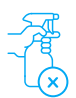

# **¿Qué no hacer?**

- **•** Rociar directamente desinfectantes o mojar el terminal con líquidos.
- **•** Usar solventes, detergentes o productos abrasivos.
- **•** Intentar limpiar o insertar algún objeto en el lector de tarjeta.

# **¿Por qué señalizar mi comercio y cómo hacerlo?**

Con la finalidad de que tus clientes puedan identificar que aceptas pagos con todas las tarjetas y billeteras electrónicas, se recomienda que tu local exhiba los materiales de señalización que te damos en el kit de bienvenida Niubiz VendeMás.

El material de señalización Niubiz VendeMás debe seguir el camino que el cliente realiza desde el ingreso (fachada) hasta la caja (zona de cobro) y siempre debe estar a la altura de la vista del cliente.

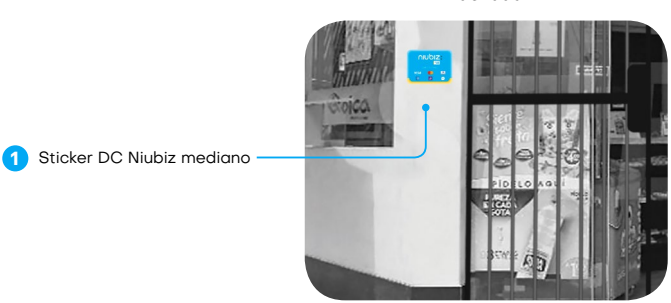

**Fachada**

**Zona de cobro**

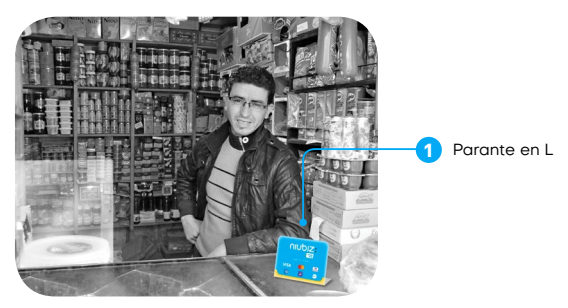

# **Vende de manera fácil y segura 2. con tu Pos Touch**

# **Reconoce las partes de tu Pos Touch**

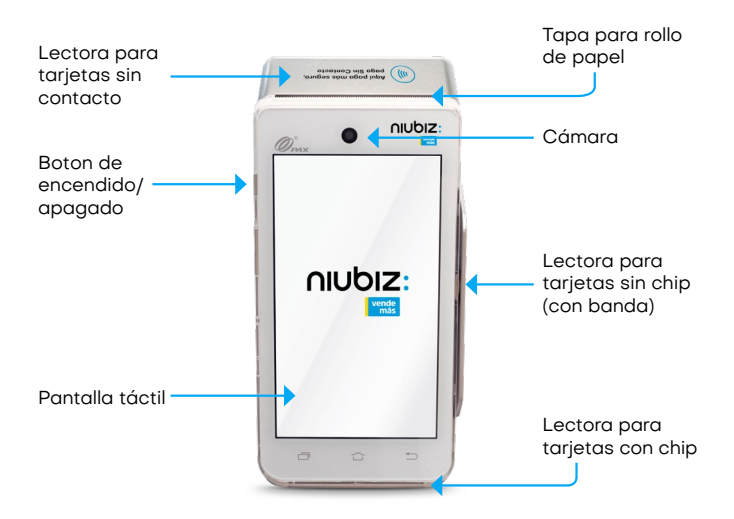

#### j. **Importante**

Todas las soluciones de Niubiz VendeMás son certificados por la industria de medios de pago.

En caso desees comprar más rollos de papel, hazlo desde la página web www.niubiz.com.pe, opción **"comprar".**

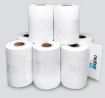

# **Reconoce los tipos de tarjeta que acepta tu Pos Touch**

# **Pago con Tarjeta de Crédito**

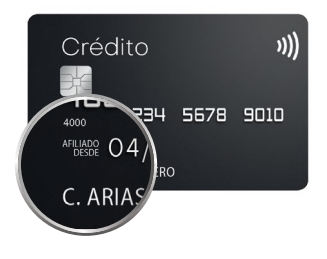

- **•** La línea de crédito de la tarjeta es otorgada por el banco.
- **•** El pago puede ser en cuotas (de 2 a más) o sin cuotas.
- **•** "Afiliado Desde" es la fecha de emisión de la tarieta.
- **•** El nombre del titular de la tarjeta aparece en la parte inferior.

# **Pago con Tarjeta de Débito**

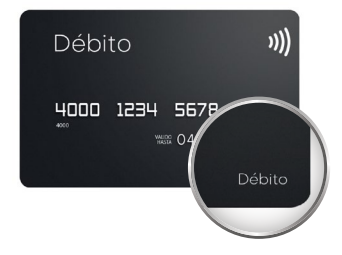

- **•** El dinero de tu cliente esta en una cuenta de ahorros.
- **•** Funciona como dinero en efectivo.
- **•** Podrás reconocerla buscando la palabra "Débito" en la tarjeta.

#### **Importante**

÷.

Las características pueden variar según el banco de origen de la tarjeta.

# **Existen 3 clasificaciones de tarjeta**

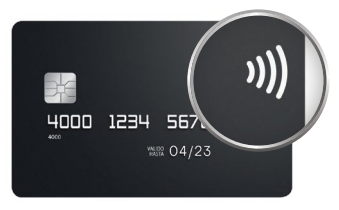

**Sin Contacto (Contactless)** Ahora tus clientes podrán pagar al acercar su tarjeta al Pos Touch. Así, tus ventas son más rápidas y seguras.

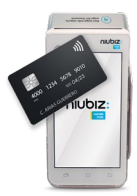

# **Con Chip**

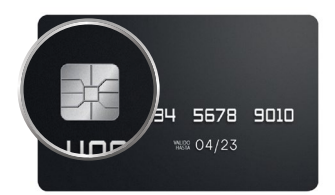

Insértala en el lector de chip hasta terminar la venta.

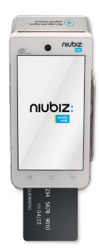

# **Sin Chip (Con Banda)**

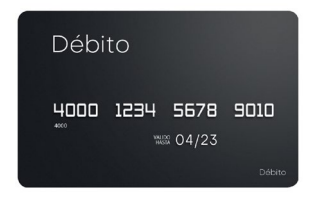

Deslízala por el lector de banda para realizar la venta.

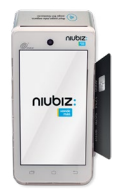

# **Vende con tarjeta de débito**

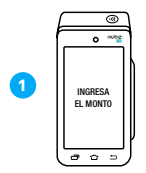

Ingresa el monto con 2 decimales y haz click en continuar. **Podrás borrar con el** 

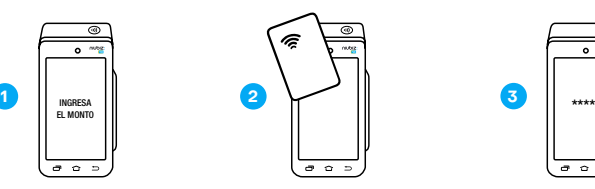

Haz que tu cliente acerque, inserte o deslice su tarjeta. También podrá pagar con **Apple Pay acercando su Iphone o Apple Watch**

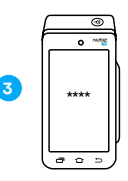

Pídele a tu cliente que **ingrese su número de PIN** y listo, venta exitosa

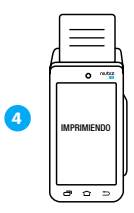

Automáticamente el **POS Touch** imprimirá el voucher de venta

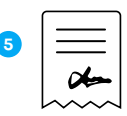

Por último, guarda el voucher original

# **Vende con tarjeta de crédito sin cuotas**

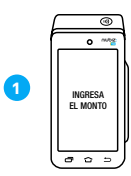

Ingresa el monto con 2 decimales y haz click en continuar. **Podrás borrar con el** 

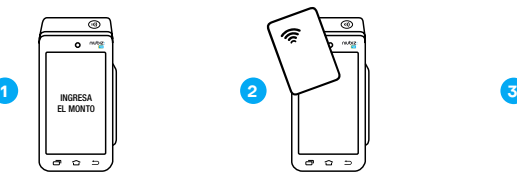

Haz que tu cliente acerque, inserte o deslice su tarjeta. También podrá pagar con **Apple Pay acercando su Iphone o Apple Watch**

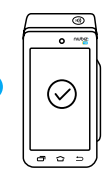

Selecciona la opción **"No, sin cuotas" y listo, venta exitosa**

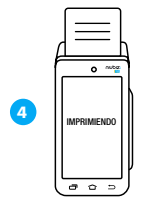

Pídele a tu cliente firmar en el POS Touch y haz click en **"Enviar"**

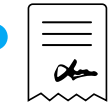

**5**

Automáticamente el **POS Touch** imprimirá el voucher de venta. Por último, guarda el voucher original

# **Vende con tarjeta de crédito con cuotas**

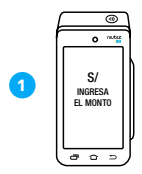

Ingresa el monto con 2 decimales y haz click en continuar. **Podrás borrar con el** 

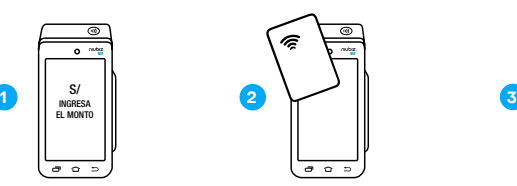

Haz que tu cliente acerque, inserte o deslice su tarjeta. También podrá pagar con **Apple Pay acercando su Iphone o Apple Watch**

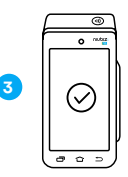

Selecciona la opción **"Si, con cuotas"** y selecciona la cantidad de cuotas

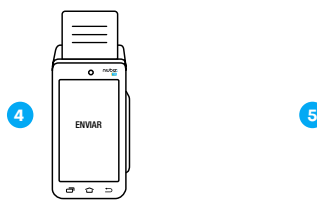

Pídele a tu cliente firmar en el **POS Touch** y haz click en **"Enviar"**

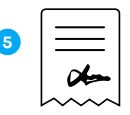

Automáticamente el **POS Touch imprimirá el voucher de venta.**  Por último, guarda el voucher original

# **¿Cómo vender con tarjetas DCC4 ?**

Esta funcionalidad se habilita cuando tu POS detecta una tarjeta de débito o crédito extranjera de tu cliente.

# **Vende con crédito DCC (Tarjetas extranjeras)**

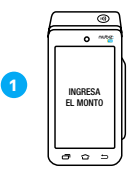

ingresa monto con 2 decimales y haz click en continuar

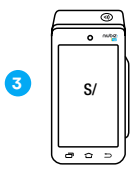

Se mostrarán las opciones en **Soles y en su moneda local** y el cliente deberá escoger la de su preferencia

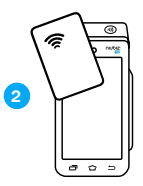

Haz que tu cliente acerque o inserte su tarjeta

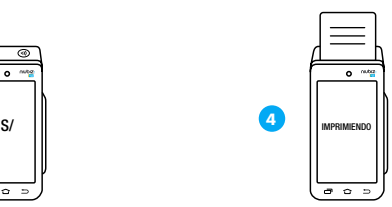

Automáticamente el **POS Touch**  imprimirá el voucher de venta. Por último, guarda el voucher original

# **Vende con débito DCC (Tarjetas extranjeras)**

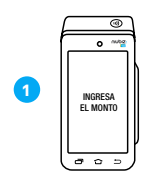

Ingresa monto con 2 decimales y haz click en continuar

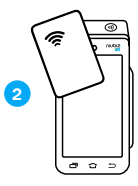

Haz que tu cliente acerque o inserte su tarjeta

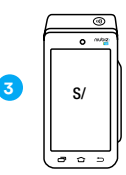

Se mostrarán las opciones en **Soles y en su moneda local**  y el cliente deberá escoger la de su preferencia

**4** Las tarjetas DDC se le denomina a las tarjetas extranjeras.

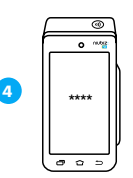

Pídele a tu cliente que ingrese su **número de PIN** en caso lo requiera

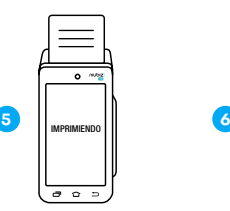

Automáticamente el **POS touch** imprimirá el voucher de venta

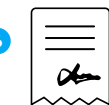

Por último, guarda el voucher original

# **Realiza una venta con propina5**

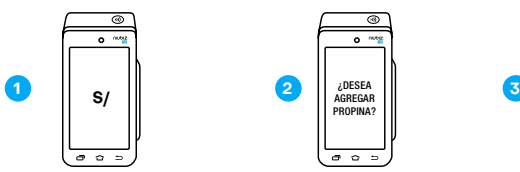

Si es una venta con tarjeta de débito o tarjeta de crédito sin cuotas presiona el **"botón 1"** e ingresa el monto. Si es una venta con tarjeta de crédito con cuotas presiona el "**botón 3"** e ingresa el monto

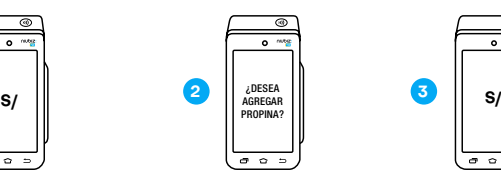

Verás una pantalla que te preguntará **¿Deseas agregar propina?** Presiona el **"botón 1"** para confirmar

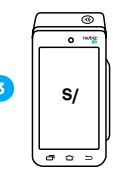

Continua los pasos de venta dependiendo si es una venta con tarjeta de débito o tarjeta de crédito sin cuotas o con cuotas hasta llegar al voucher

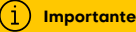

Funcionalidad disponible solo para algunos giros de negocio.

**<sup>5</sup>** En caso no tengas activada la opción llámanos al **Call Center Niubiz VendeMás, Lima (01) 614 9800 y Provincias (01) 080-100-100**, en ambos casos marcar la opción 1. También puedes **escribirnos a nuestro número de WhatsApp, (+51) 614-9800**, donde recibirás ayuda de un BOT las 24 horas del día o el soporte de un asesor personalizado en el horario de atención de lunes a sábado de 8:00 a.m. a 8:00 p.m. y pide la activación de este beneficio.

# **Anula una venta**

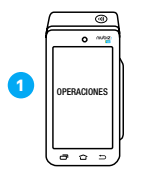

Entra al menú y selecciona la opción **"Operaciones"**

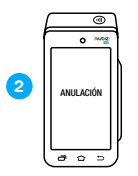

Selecciona la opción **"Anulación"**

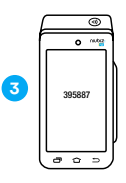

Se debe ingresar el **Código: 395887**

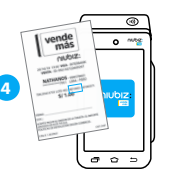

Ingresa el número de referencia (REF)6

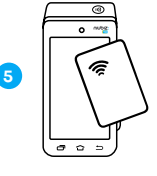

Acerca, desliza o inserta la tarjeta de tu cliente

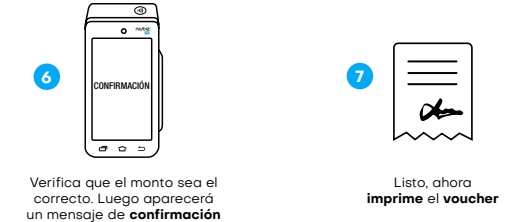

**6** REF: Es un número único de 4 dígitos que sirve como referencia de la transacción para identificar el voucher.

# **Realiza el cierre de lote o ventas**

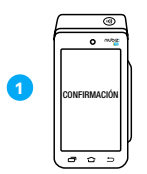

Entra al menú y selecciona la opción **"Operaciones"**

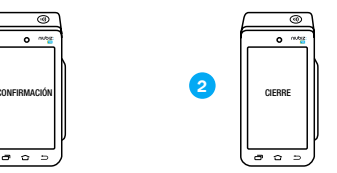

Selecciona la opción **"Cierre"**

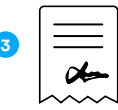

Haz click en **"Si, cerrarlo"**. debes ingresar el código: **395887** y luego se imprimirá el voucher con el cierre de ventas

# **Ingresa a tu reporte de ventas**

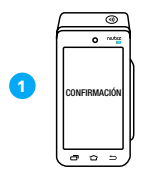

Entra al menú y selecciona la opción **"Operaciones"** 

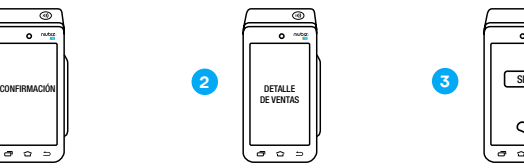

Selecciona la opción **"Detalle de Ventas"**

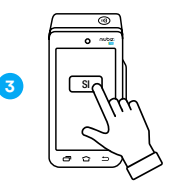

Haz click en **"Si"** para imprimir el reporte

# **Vende de forma digital y sin contacto 3. desde la App Niubiz VendeMás**

# **Cobro con Celular7**

# **¿Qué es el Cobro con Celular y cómo activarlo?**

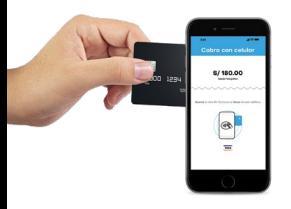

Es la solución de medios de pago de la **App Niubiz VendeMás,** que permite realizar cobros convirtiendo tu celular en un POS.

# **Importante**

Esta función estará disponible, de forma automática, en tu App Niubiz VendeMás (en caso seas un comercio antiguo de Niubiz VendeMás solo deberás actualizar tu App en el mercado de aplicaciones).

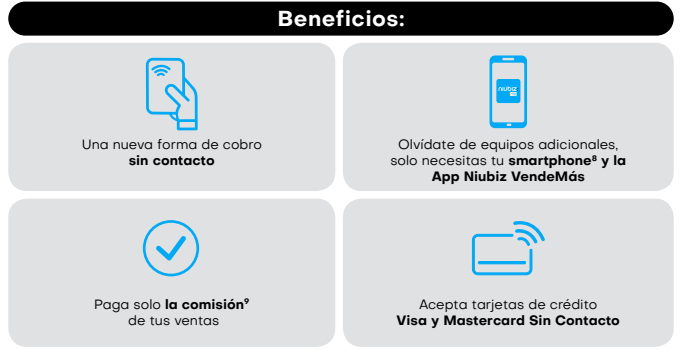

- **7** Aplica para tarjetas Visa y Mastercard Sin Contacto
- **8** Aplica solo a clientes que cuenten con celulares Android, tengan el sistema NFC integrado en su dispositivo y cuenten con la última actualización de la App Niubiz VendeMás
- **9** Para mayor información ingresar a www.niubiz.com.pe y revisar los T&C de Cobro con Celular

# **Realiza una venta con el Cobro con Celular**

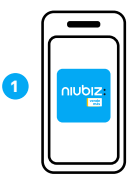

Ingresa a la **App Niubiz VendeMás** desde tu smartphone o tablet con tu usuario y contraseña

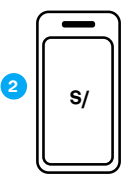

Digita el monto a cobrar y selecciona el botón **"Cobrar"**

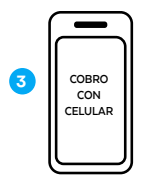

Desliza las opciones y pulsa el botón **"Cobro con Celular"**

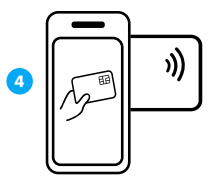

**Acerca la tarjeta sin contacto** al dorso del celular y selecciona el número de cuotas

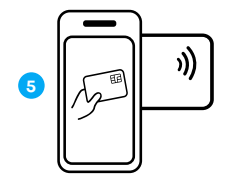

Si es una venta con tarjeta de crédito, pídele a tu cliente **ingresar su documento de identidad y firma**

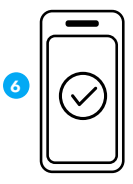

Venta exitosa, envía el **voucher a tu cliente por correo electrónico o SMS**

# **Anula una venta**

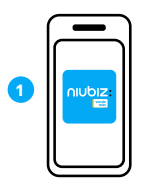

Ingresa a la **App Niubiz VendeMás** desde tu smartphone o tablet con tu usuario y contraseña

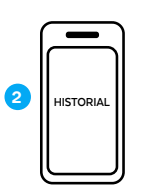

Dirígete al Menú y pulsa la opción **"Historial"**

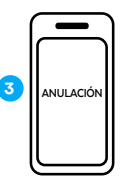

Selecciona la venta a anular, presiona el botón **"Anular"** y pulsa la opción **"Cobro con Celular"**

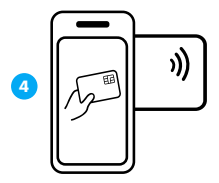

**Acerca la tarjeta sin contacto** al dorso del celular para anular la venta

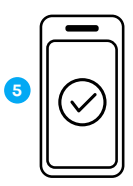

Listo, venta anulada

# **Visualiza tu historial de venta**

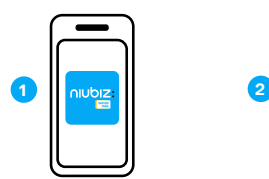

Ingresa a la **App Niubiz VendeMás** desde tu smartphone o tablet con tu usuario y contraseña

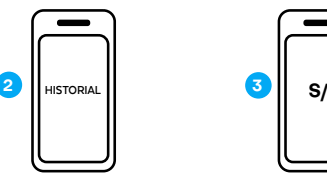

Dirígete al Menú y pulsa la opción **"Historial"**

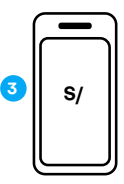

Verifica todas tus ventas realizadas con **Cobro con Celular**

# **Cobro con Link**

# **¿Qué es el Cobro con Link y cómo puedo activarlo?**

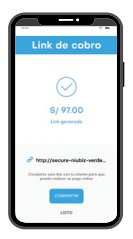

Medio de pago, a través de la **App Niubiz VendeMás,** que permite realizar ventas digitales y cobros sin contacto por medio de un link.

#### ń **Importante**

Esta función estará disponible, de forma automática, en tu App Niubiz VendeMás (en caso seas un comercio antiguo de Niubiz VendeMás solo deberás actualizar tu App en el mercado de aplicaciones).

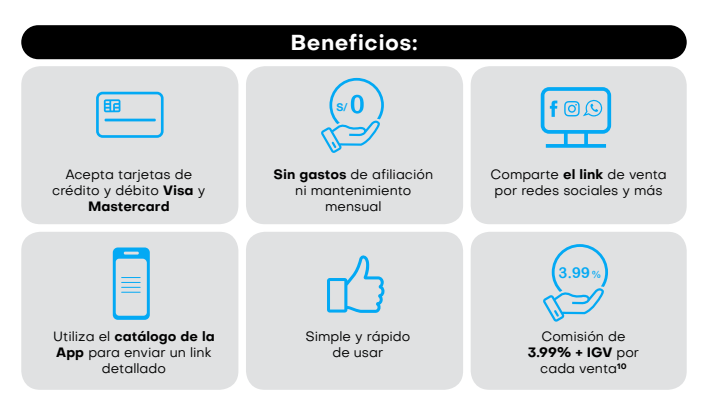

**10** La comisión de 3.99% + IGV solo aplica para Cobro con link.

# **Realiza una venta con el Cobro con Link**

### **Por medio del teclado digital**

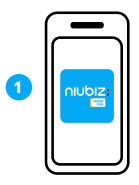

Ingresa a la **App Niubiz VendeMás** desde tu smartphone o tablet con tu usuario y contraseña

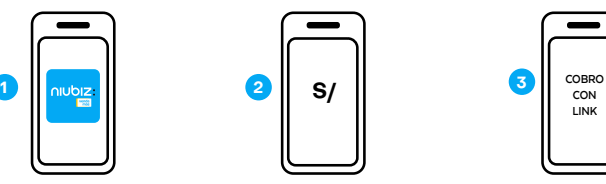

Digita el monto a cobrar y selecciona el botón **"Cobrar"**

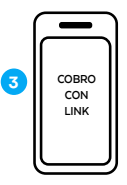

Pulsa el botón **"Cobro con Link"**

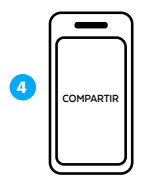

Pulsa el botón **"Compartir"** y envía el link a tu cliente por redes sociales (WhatsApp, Facebook, entre otros), SMS o correo electrónico

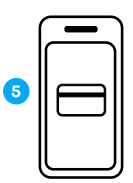

Pídele a tu cliente que ingrese al link, complete sus datos y los de su tarieta

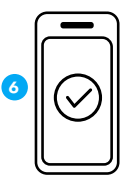

Verifica el monto en tu historial de venta y listo. No olvides que también te llegará un correo de confirmación

# **Por medio del botón "Catálogo"**

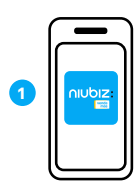

Ingresa a la **App Niubiz VendeMás** desde tu smartphone o tablet con tu usuario y contraseña

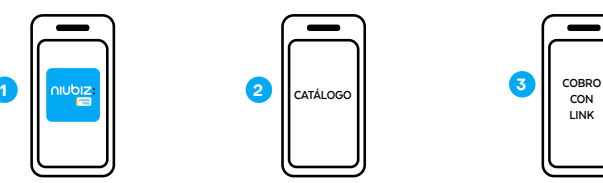

Selecciona el botón **"Catálogo"** y elige los productos a vender

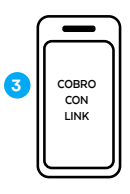

Ingresa a tu **"Carrito"**, pulsa el botón **"Cobrar"** y selecciona la opción **"Cobro con Link"**

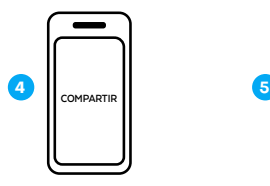

Pulsa el botón **"Compartir"** y envía el link a tu cliente por redes sociales (WhatsApp, Facebook, entre otros), SMS o correo electrónico

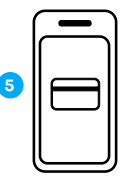

Pídele a tu cliente que ingrese al link, complete sus datos y los de su tarjeta

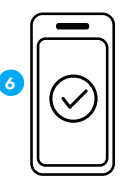

Verifica el monto en tu historial de ventas y listo

# **Anula una venta**

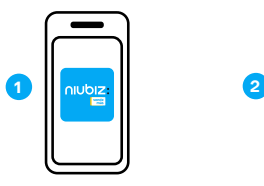

Ingresa a la **App Niubiz VendeMás** desde tu smartphone o tablet con tu usuario y contraseña

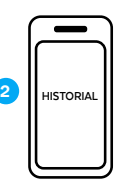

Dirígete al Menú y pulsa la opción **"Historial"**

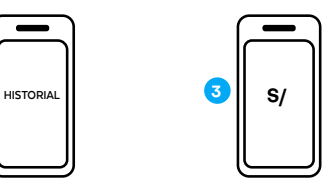

Selecciona la venta a anular y presiona el botón **"Anular"**

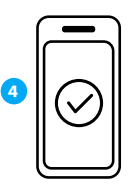

Listo, envía el **voucher de anulación** al **correo electrónico** de tu cliente

# **Visualiza tu historial de ventas**

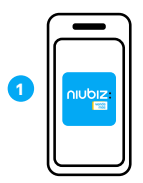

Ingresa a la **App Niubiz VendeMás** desde tu smartphone o tablet con tu usuario y contraseña

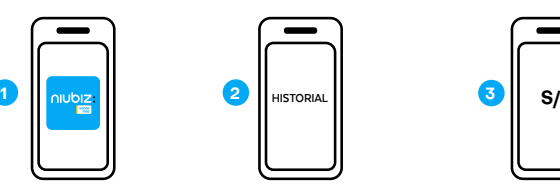

Dirígete al Menú y pulsa la opción **"Historial"**

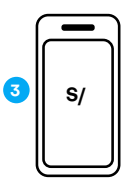

Verifica todas tus ventas realizadas con **Cobro con Link.**

# **Cobro con QR**

# **¿Qué es el cobro con QR?**

Es la solución para realizar cobros desde tu celular a tus clientes con diferentes **billeteras electrónicas** del mercado desde tu **App Niubiz VendeMás.**

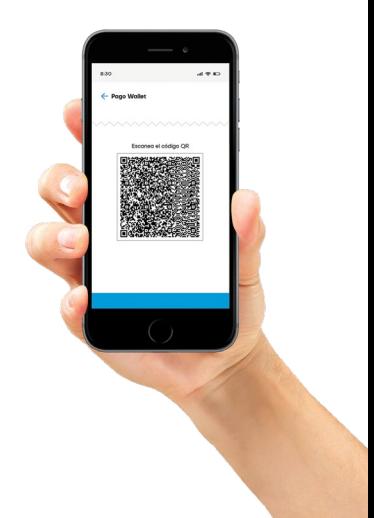

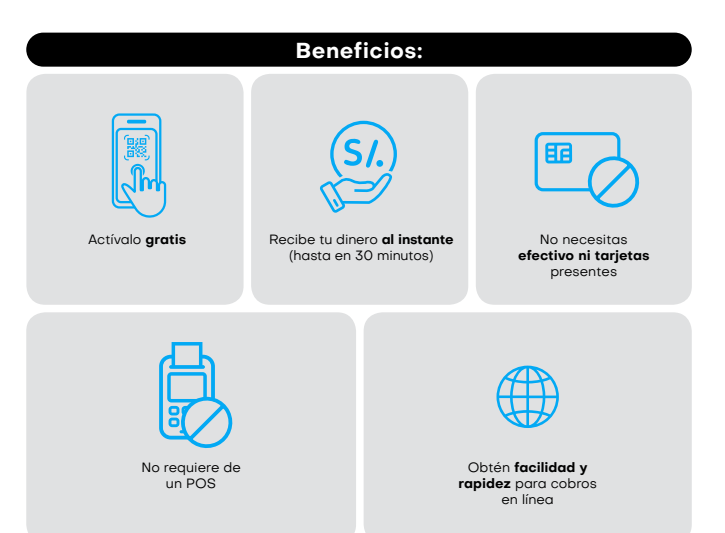

# **¿Cómo puedo activarlo?**

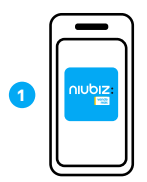

Ingresa a la **App Niubiz VendeMás** desde tu smartphone o tablet e ingresa tu usuario y contraseña

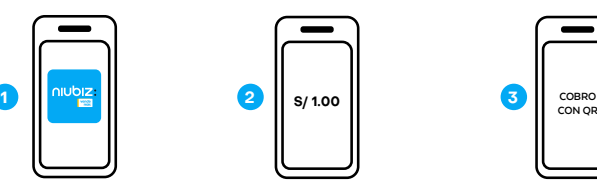

Digita S/ 1.00 en el teclado numérico y selecciona el botón **"Cobrar"**

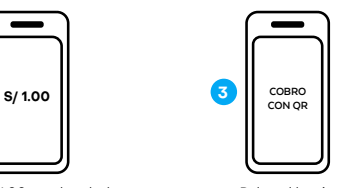

Pulsa el botón **"Cobro con QR"**

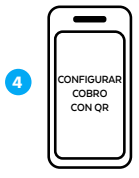

Lee los beneficios de código QR y al final selecciona **"Configurar Cobro con QR"**

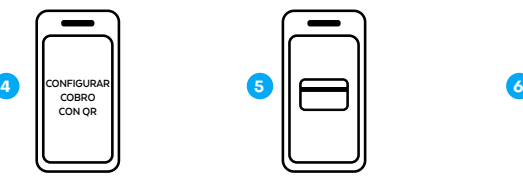

Ingresa tu tarjeta de débito donde quieras recibir tus ventas**<sup>11</sup>**

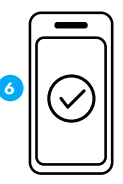

Listo, puedes empezar a vender con **código QR**

# **Identifica las billeteras electrónicas aceptadas**

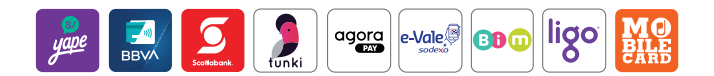

# **Realiza una venta con el cobro con QR**

# Cobro con OR Estático<sup>12</sup>

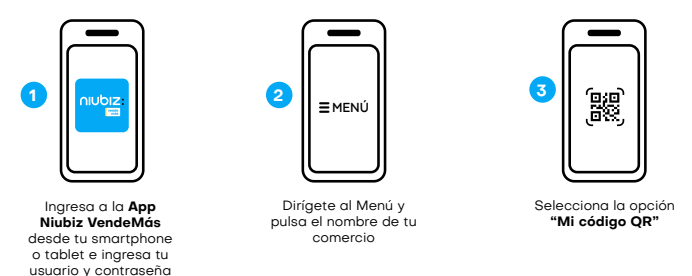

- **11** Solo podrás afiliarte con las tarjetas de débito TPP, Interbank, BCP, BBVA o Caja Arequipa. En caso te afilies con una tarjeta TPP, deberás llamar al call center de TPP (01) 714-4300, para pedir que activen la tarjeta. **12** Es un QR estático sin variaciones por venta, el cual tu cliente debe escanear al momento de realizar una
- compra e ingresar el monto del valor de la venta.

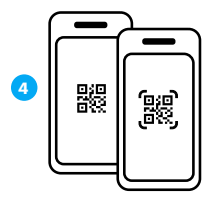

Muéstrale el **código QR** a tu cliente para que pueda escanearlo e ingrese el monto a pagar

# **Cobro con QR Dinámico13**

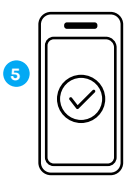

Verifica el monto en tu **historial de ventas**  y listo

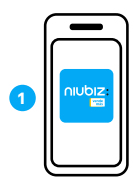

Ingresa a la **App Niubiz VendeMás** desde tu smartphone o tablet e ingresa tu usuario y contraseña

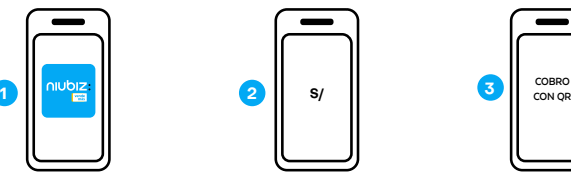

Digita el monto en el teclado numérico y selecciona el botón **"Cobrar"**

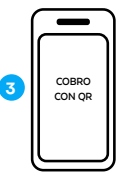

Pulsa el botón **"Cobro con QR"** 

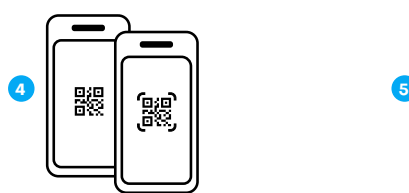

Muéstrale el **código QR** a tu cliente para que pueda escanearlo y realice el pago

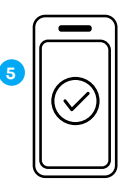

En la pantalla observarás una confirmación del monto abonado y listo

ñ. **Importante**

El cobro con QR dinámico no permite la anulación de la venta.

**<sup>13</sup>** Se generará un código QR único por el monto ingresado al momento de realizar una venta.

# **Visualiza tu historial de ventas**

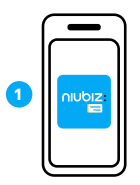

Ingresa a la **App Niubiz VendeMás** desde tu smartphone o tablet e ingresa tu usuario y contraseña

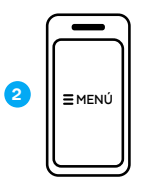

Dirígete al Menú y pulsa la opción **"Historial"**

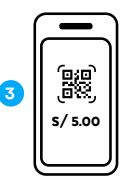

Verifica todas tus ventas realizadas por el **código QR**

# **Imprime tu código QR**

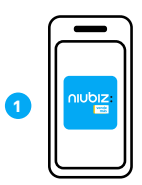

Ingresa a la **App Niubiz VendeMás** desde tu smartphone o tablet e ingresa tu usuario y contraseña

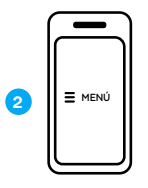

Dirígete al Menú y pulsa el **nombre de tu comercio**

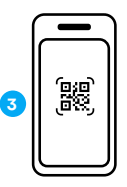

Selecciona la opción **"Mi código QR"**

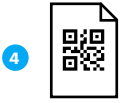

**Imprime tu código QR**  en una hoja bond

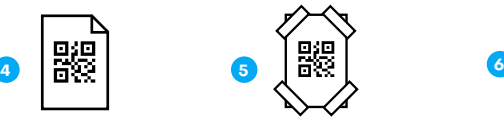

Pega cinta adhesiva en las esquinas de la **hoja bond con tu código QR** y pégalo en tu zona de cobro del comercio

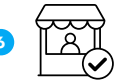

Listo, ahora tu comercio está correctamente señalizado

# **4.Beneficios exclusivos para ti y tu negocio**

**Recargas y pago de servicios (como luz, agua, telefonía fija, móvil, entre otros) con Agente Niubiz**

# **¿Cómo activar este beneficio?**

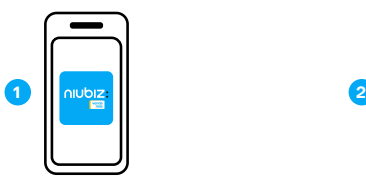

Ingresa a la **App Niubiz VendeMás** desde tu smartphone o tablet e ingresa tu usuario y contraseña

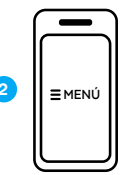

Dirígete al menú y pulsa la opción **"Recargas** y **Servicios"**

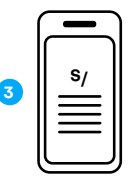

Lee y acepta los **términos y condiciones**

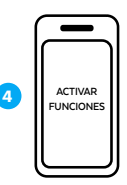

Pulsa el botón **"Activar funciones"**

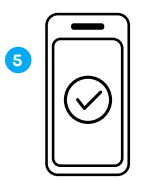

Listo, ya podrás realizar **recarga de celulares, de transporte y pago de servicios**

#### **¿Cómo recargar la cuenta cupo para Multiservicios, Lima Pass y Metropolitano?**

## **Paso 1:**

Acércate a un agente o ingresa a la banca por internet o App del BBVA

# **Paso 2:**

Solicita el Pago de recaudo a nombre de Agente Niubiz VendeMás

#### **Paso 3:**

Escribe o da tu código de cuenta cupo: xxxxxx. Este código es único para cada cliente figura dentro del menú de recargas y pagos de servicios. El monto de abono mínimo es de S/100 y máximo S/2,000, el monto recargado no es retornable

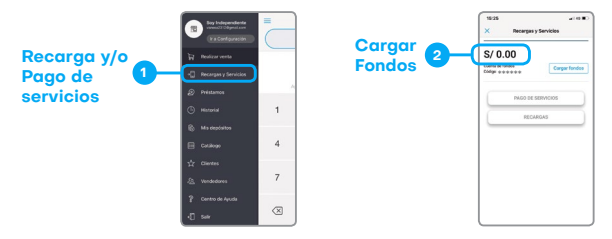

### **Paso 4:**

Recuerda que el monto recargado en tu cuenta cupo lo podrás ver al instante en tu **App Niubiz VendeMás**

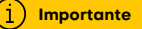

La cuenta cupo a recargar es la misma para Multiservicios y Lima Pass. Puedes utilizarla en los beneficios que tengas activos.

Te recomendamos colocar tu publicidad de Lima Pass en la fachada de tu negocio para que tus clientes conozcan que recargas tarjetas Lima Pass y Metropolitano.

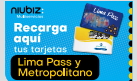

#### **Próximamente en tu APP Niubiz VendeMás**

Podrás recargar tu cuenta cupo con el dinero de tus ventas realizadas con todas las soluciones VendeMás a excepcion de Cobro con QR y DNI. Solo deberás ingresar al menú Recargas y Servicios, luego seleccionar el botón "Recarga Tu Saldo" e ingresar el monto que deseas transferir de tu billetera y Listo tu cuenta cupo estará recargada con el nuevo saldo. La fecha exacta de lanzamiento se comunicará por los canales de contacto habituales.

# **¿Cómo realizar una recarga?**

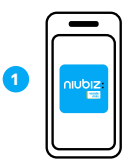

Ingresa a la **App Niubiz VendeMás** desde tu smartphone o tablet e ingresa tu usuario y contraseña

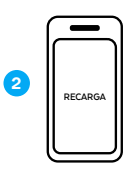

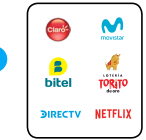

Dirígete el menú desplegable, selecciona **"Recargas y Servicios"** y luego **"Recargas y Loterías"**

Selecciona la empresa

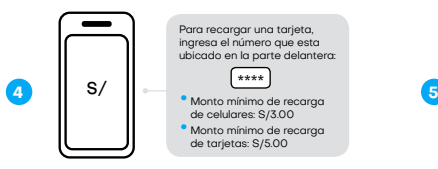

Ingresa el número telefónico y monto a recargar

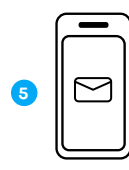

**3**

Confirma la recarga y en segundos llegará un mensaje de confirmación al celular de tu cliente

# **¿Cómo realizar un pago de servicio?**

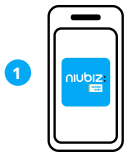

Ingresa a la **App Niubiz VendeMás** desde tu smartphone o tablet e ingresa tu usuario y contraseña

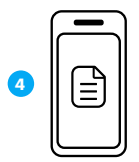

Una vez ingresados los datos que se requieren de tu cliente, selecciona el recibo a pagar

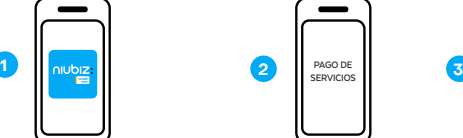

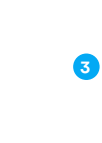

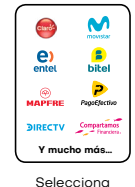

la empresa

Dirígete el menú desplegable, selecciona **"Recargas y Servicios"**

y luego **"Pago de Servicios"**

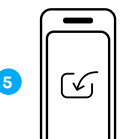

Confirma el pago y listo

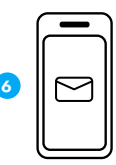

No olvides enviar un correo de confirmación a tu cliente

# **¿Cómo verificar una recarga o pago de servicio?**

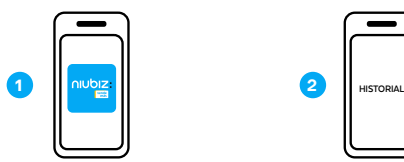

Ingresa a la **App Niubiz VendeMás** desde tu smartphone o tablet e ingresa tu usuario y contraseña

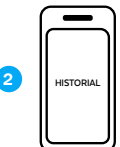

• En este campo, podrás observar si realizaste con éxito una recarga de celular, tarjeta o pago de servicios.

Dirígete al menú **desplegable y selecciona "Historial"**

# **Tarifario de comisiones Recargas y Loterías**

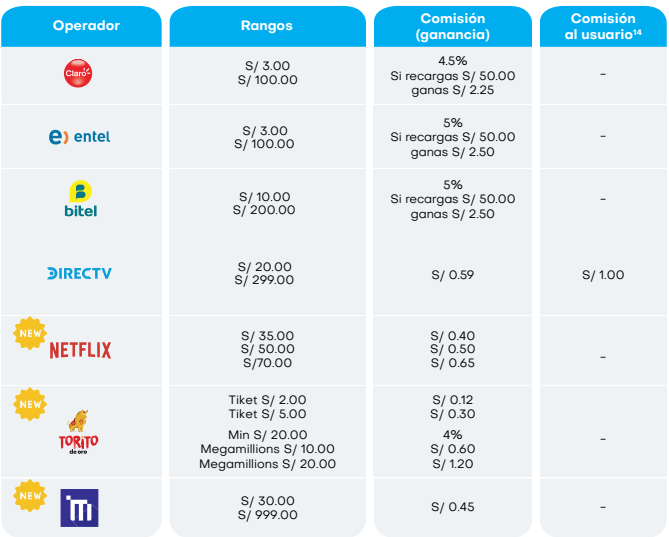

**14** La comisión cobrada al usuario es abonada directamente al operador.

# **Pago de Servicios**

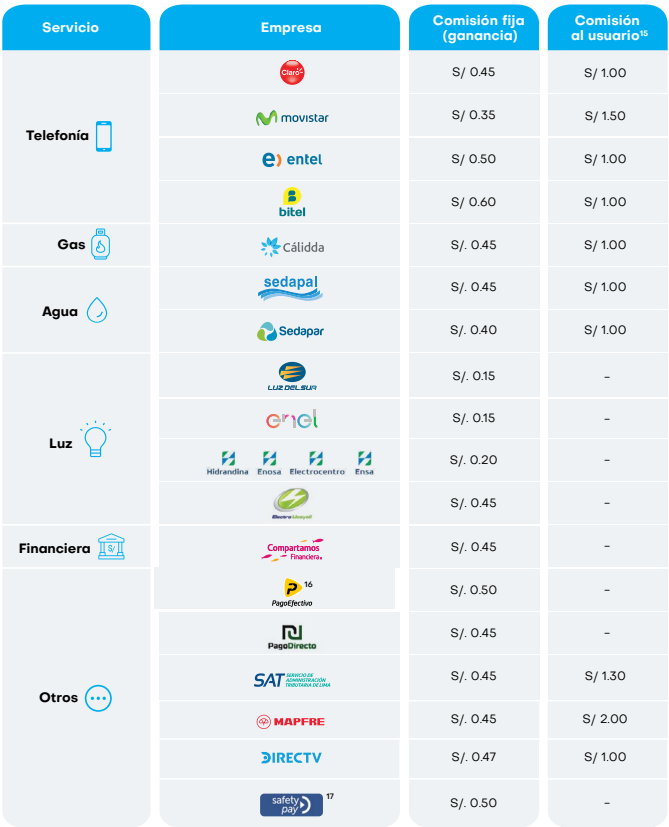

**15** La comisión cobrada al usuario es abonada directamente al operador.<br>**16** Pagoefectivo: monto máximo de S/350 por código CIP.<br>**17** SafetyPay: monto máximo de S/500 por código CIP.<br>Todas las demás transacciones tienen m

# **Pago de Servicios**

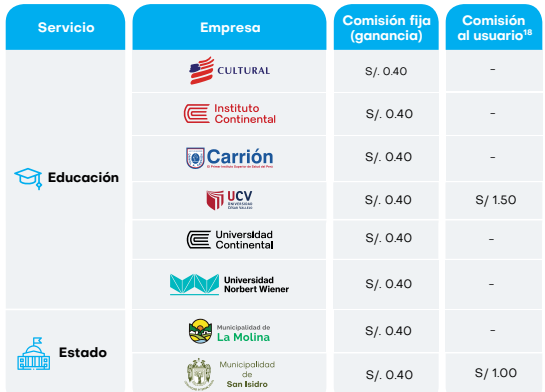

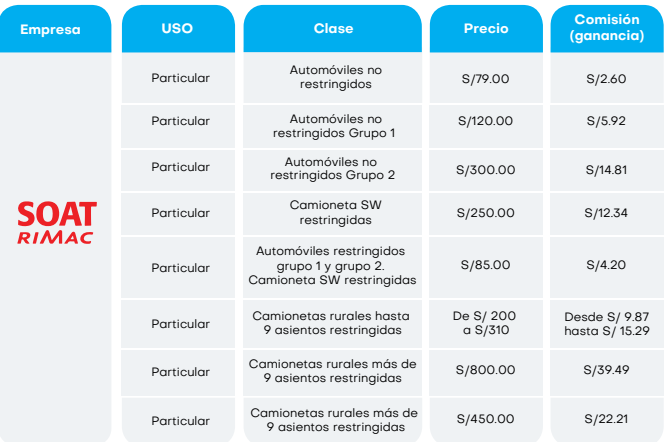

**18** La comisión cobrada al usuario es abonada directamente al operador.

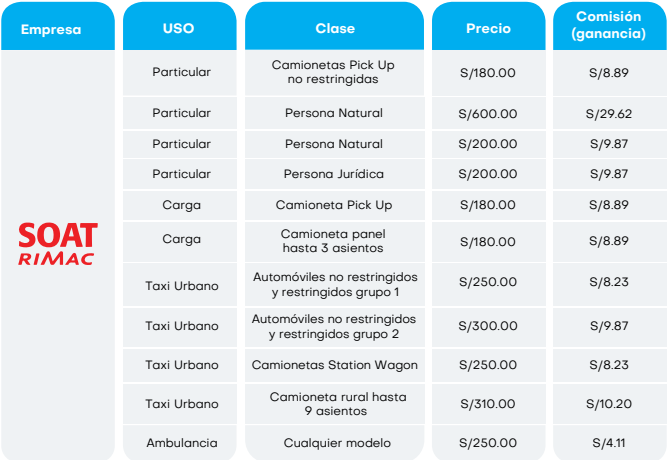

# **Vehículos Restringidos – SOAT Rimac**

A continuación se indica la lista nominal de vehículos restringidos. Todo aquel vehículo que no se encuentre en esta lista es un vehículo No Restringido.

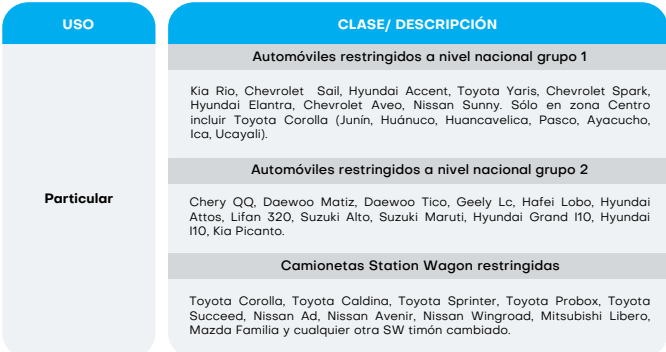

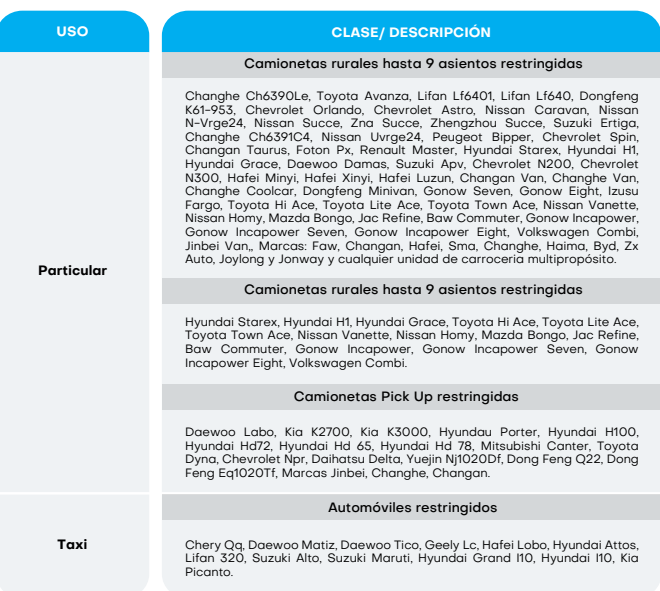

# **Próximos ingresos del 2022**

# **Recargas y Loterías Pago de Servicios**

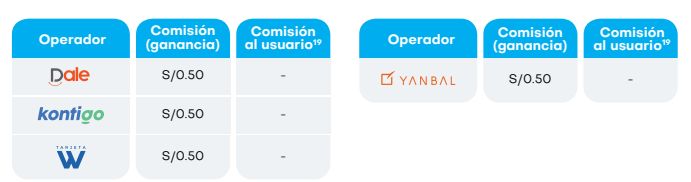

La fecha exacta del lanzamiento de los nuevos servicios se comunicará por los canales de contacto habituales.

**19** La comisión cobrada al usuario es abonada directamente al operador.

# **Obtén un préstamo**

# **¿Cómo activar este beneficio?**

El botón de préstamos estará habilitado a todos los comercios en la app, aquí puede averiguar si posee un préstamo aprobado por algunas de las entidades con las que trabajamos.

#### **¿Cómo solicitar un préstamo?**

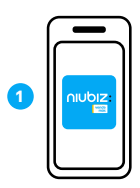

Ingresa a la **App Niubiz VendeMás** desde tu smartphone o tablet e ingresa tu usuario y contraseña

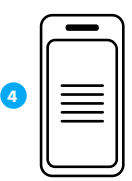

Podrá visualizar las entidades en las que puede averiguar si posee un **préstamo aprobado**

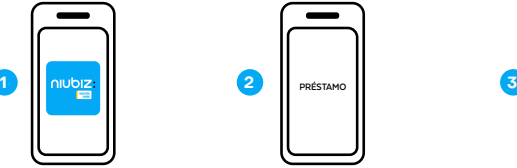

Ingresar al botón **préstamos dentro del menú de la app**

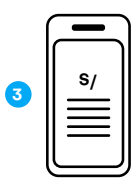

Aceptar los **T&C que VendeMás** le solicita aceptar.

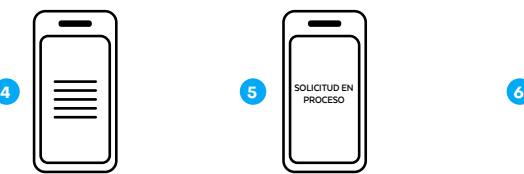

Seleccionar la **entidad de interés y completar** la solicitud de préstamo en línea y digital.

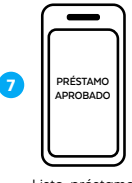

Listo, préstamo aprobado

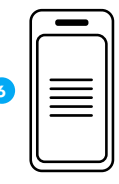

Lee y acepta sus términos, condiciones y autorizaciones

# **Beneficios**

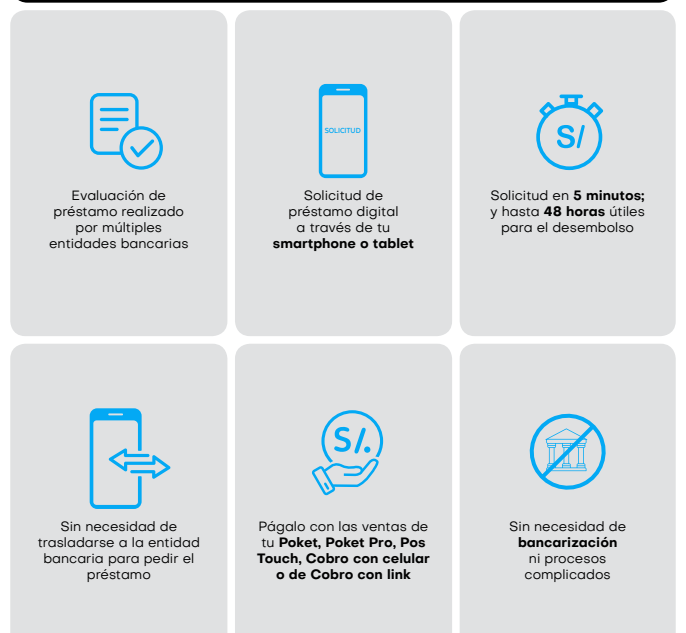

# **Digitaliza tu negocio con el Portal de administración**

# **¿Qué es?**

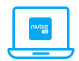

Es una plataforma virtual de gestión que Niubiz VendeMás ofrece de forma gratuita a todos sus comercios desde el primer día de afiliación.

#### **¿Cómo ingreso?**

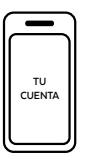

Ingresa a www.niubiz.com.pe, selecciona el botón **"Soy Cliente"** (ícono de la persona), seguido de **"Tu cuenta Niubiz VendeMás"**

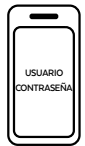

Ingresa al Portal de administración de negocio con tu **usuario y contraseña**

#### **Importante**

i

Una vez ingresado, conoce las funcionalidades:

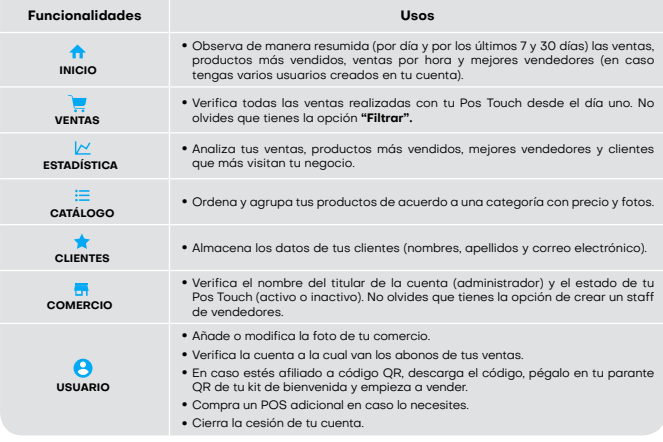

# **Revisa los depósitos de tus ventas desde la App Niubiz VendeMás**

# **¿Qué es?**

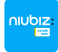

ñ

Es una nueva función de la App Niubiz VendeMás donde podrás verificar y controlar tus depósitos diarios y mensuales de las ventas de tu negocio.

#### **Importante**

Una vez actualizada la última versión de la App Niubiz VendeMás, podrás visualizar:

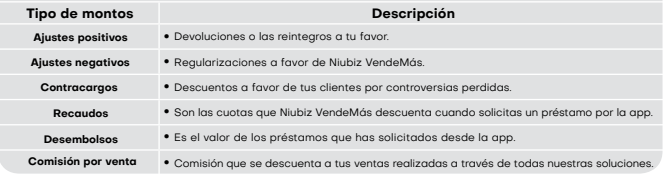

# **¿Cómo revisar los depósitos de tus ventas?**

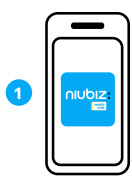

Ingresa a la **App Niubiz VendeMás** desde tu smartphone o tablet e ingresa tu usuario y contraseña

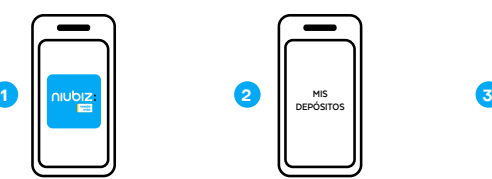

Ingresa al botón **Mis depósitos** dentro del menú de la app

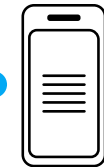

Elige el **mes que deseas visualizar** y selecciónalo para revisarlo a detalle

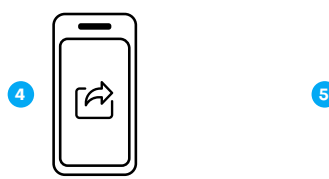

Comparte el **reporte de tus depósitos o el estado completo del mes** escogiendo el rango de fechas a tu correo

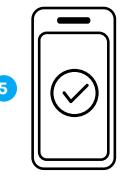

Listo, tendrás el reporte de tus **depósitos a detalle en tu correo**

# **5. Gestión y servicio al Socio Niubiz VendeMás**

# **Depósitos, ¿qué es y cuándo se realizan?**

Es el depósito de dinero que se realiza en tu cuenta bancaria, vinculada con Niubiz VendeMás, por las ventas que realizas con tu Pos Touch.

#### **Cronograma de pagos**

Para cuentas bancarias BCP, Scotiabank y BBVA, el abono se realiza en **24 horas útiles.**

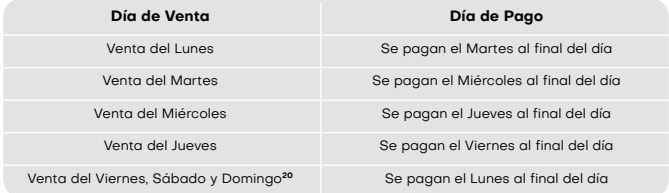

Para los demás bancos y cajas municipales, asociadas a Niubiz VendeMás, el abono se realiza en **48 horas útiles.**

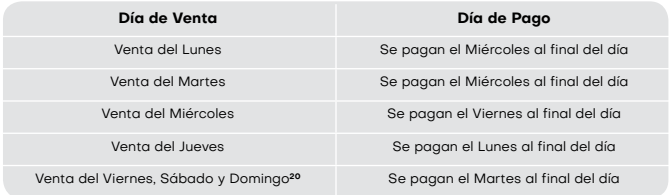

Encuéntranos en YouTube como Niubiz para complementar tu capacitación en el uso del equipo, App Niubiz VendeMás, beneficios extra, entre otros.

**20** Los días festivos, sábados y domingos no se consideran como días útiles.

ь

# **Canales de atención: Capacitación Virtual**

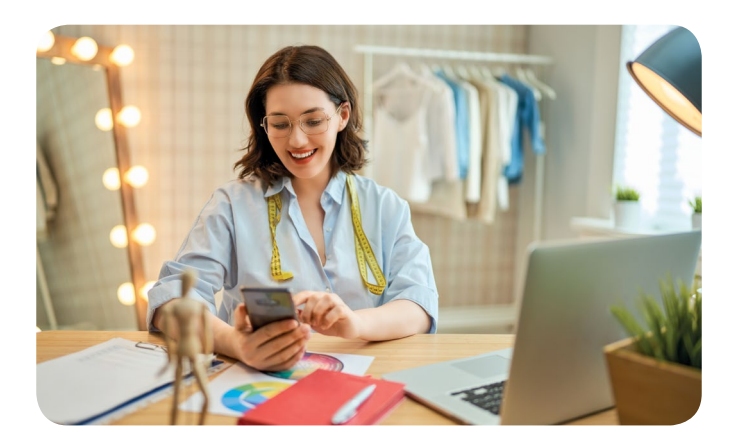

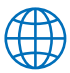

Página oficial de Niubiz y VendeMás: **www.niubiz.com.pe www.vendemas.com.pe**

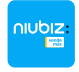

**App Niubiz VendeMás**

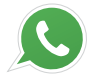

Escribe tus dudas a nuestro número de **WhatsApp (+51) 614-9800**

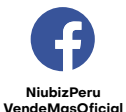

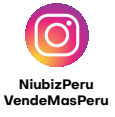

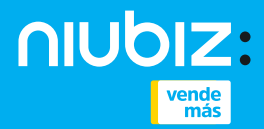

# **www.niubiz.com.pe**

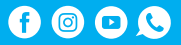

Para más soluciones de medios de pago llámanos al Call Center Niubiz VendeMás, Lima (01) 614-9800 y Provincias (01) 080-100-100, en ambos casos marcar la opción 1. También puedes escribirnos a nuestro número de WhatsApp, (+51) 614-9800, donde recibirás ayuda de un BOT las 24 horas del día o el soporte de un asesor personalizado en el horario de atención de lunes a sábado de 8:00 a.m. a 8:00 p.m. y pide la activación de este beneficio.

,,,,,,,,,,,,,,,,,,,,,,,,,,,,,,, .................................